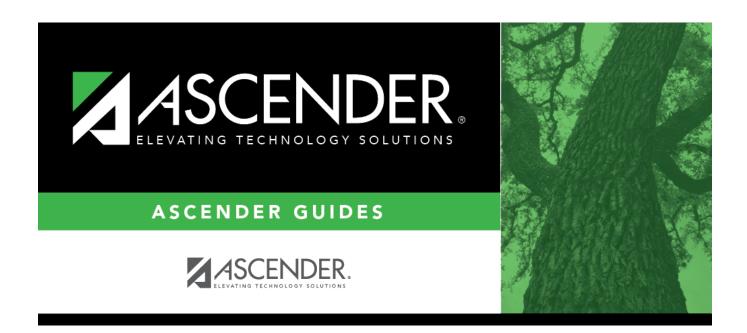

# **Noncore Grd Cvsn**

# **Table of Contents**

| Nancara Crd Cycn | • |
|------------------|---|
| Noncore Grd Cvsn |   |

### **Noncore Grd Cvsn**

#### Grade Reporting > Maintenance > Tables > Elementary > Noncore Grd Cvsn

This tab allows you to set up non-core course alpha grades with their equivalent numeric grades. The table is used to convert all grades (including exam grades) posted to non-core courses. The application averages grades based on their numerical values, not the median value of the letter grade.

**Example :** E is set to be between a 90 and 100, and a student has a grade of 99. The student's grade is averaged using the numeric value of 99 instead of the median value of E (which would be 95). One option to narrow the range of numbers is to add pluses and minuses to all letter grades (e.g., set E- from 90 to 93, E from 94 to 96, and E+ from 97 to 100).

### **Update data:**

| Existing              | A つ t つ | 10 | dich             | 121/24 |
|-----------------------|---------|----|------------------|--------|
| - x 1 \ 1 1 1 1 1 1 1 | uala    |    | $(11 \times 11)$ | 1avec  |
|                       | aaca    | 10 | a D              | iayca. |

☐ Click **+Add** to add data to the table.

A blank row is added to the grid.

Or, click +Add 10 to add ten blank rows.

| Alpha Grade Type the alpha grade to be converted (e.g., E+). |         |                                                                                                    |
|--------------------------------------------------------------|---------|----------------------------------------------------------------------------------------------------|
| Hiç                                                          |         | Type the highest value of the numeric grade range for the alpha grade. This value is used when computing grade averages. |
| Lo                                                           | w Grade | Type the lowest value of the numeric grade range for the alpha grade.                                                    |

☐ Click **Save**.

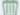

#### Delete a row.

- 1. Click  $\square$  to delete a row. The row is shaded red to indicate that it will be deleted when the record is saved. You can select multiple rows to be deleted at the same time.
- 2. Click **Save**. You are prompted to confirm that you want to delete the row. Click **Yes** to continue. Otherwise, click **No**.

You can save edits and delete records in the same step (i.e., the changes are all committed when the record is saved).

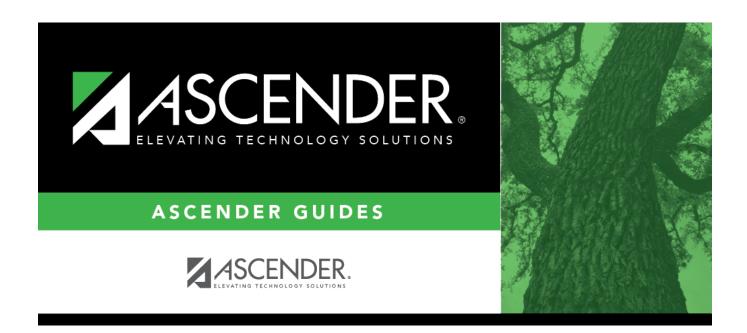

# **Back Cover**